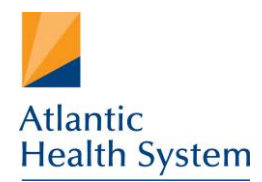

Morristown Medical Center Overlook Medical Center Newton Medical Center Chilton Medical Center Hackettstown Medical Center Goryeb Children's Hospital Atlantic Medical Group

## Juniper Access Guide for MFA (Multi-Factor Authentication)

- 1. Open Internet Explorer
- 2. Go to the URL:<https://www.atlantichealth.org/secure-ahs-remote-access.html> and select the appropriate destination for your access. Thus, we will select Support Professionals.**FIND A DOCTOR Health System PATIENTS**

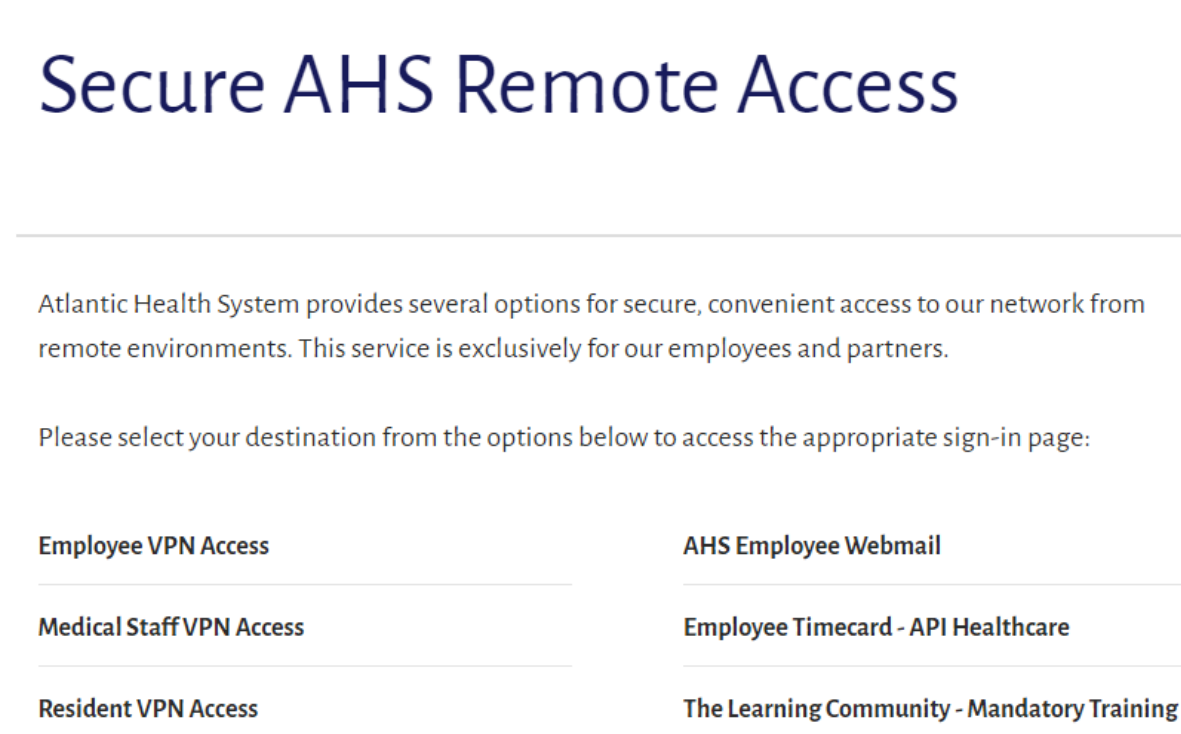

**Radiology Remote Imaging Access** 

**Vendor VPN Access** 

**Citrix Apps Remote Access** 

**Employee Store** 

**CSC Remote Connection** 

**Support Professionals** 

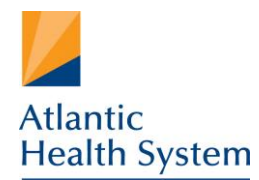

Morristown Medical Center Overlook Medical Center Newton Medical Center Chilton Medical Center Hackettstown Medical Center Goryeb Children's Hospital Atlantic Medical Group

3. If Host Checker is required for your Secure Remote Access destination, then you will first see this screen. Otherwise, please proceed to the next step.

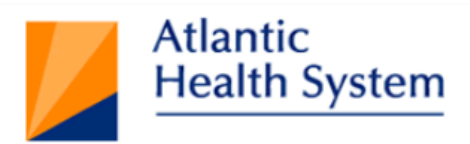

## **Loading Components...**

Please wait. This may take several minutes.

• Host Checker

If an error prevents a component from loading properly, you can click here to continue. Not all functionality may be available.

Note: If you have issues here, please call the Customer Support Center at 973-971-7272.

4. At the login screen, please proceed to enter your Windows user name and password.

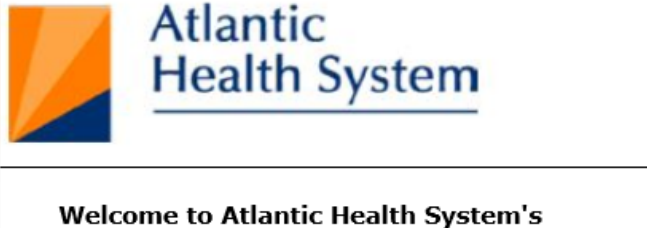

Secure access VPN for support professionals

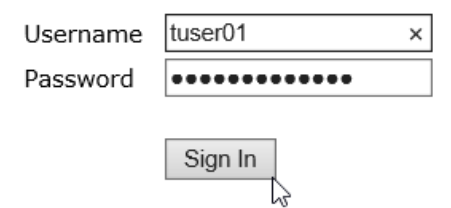

5. This step is critical. After pressing Sign In, the page will sit and spin while we try to complete the MFA process (see [Multi-Factor Enrollment Guide\)](https://www.atlantichealth.org/content/dam/atlantichealth/Public/Miscellaneous/ahs_mfa_enrollment_guide.pdf). The page is not frozen, it is simply awaiting your MFA to be completed. Please accept the phone call, or the app notification (however you have configured your MFA) in order to proceed. Once you have completed MFA, please allow a few seconds for the page to respond and continue. You should not need to hit the Sign In button multiple times.

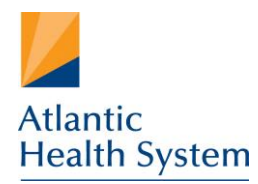

Morristown Medical Center Overlook Medical Center Newton Medical Center Chilton Medical Center Hackettstown Medical Center Goryeb Children's Hospital Atlantic Medical Group

6. If MFA successfully completed, and the login credentials were accepted, then you will be brought to the Launching Network Connect screen. This can take up to a few minutes to load.

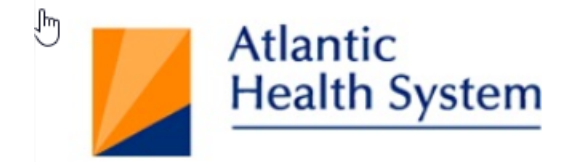

## Please wait...

Launching Network Connect. This may take from a few seconds to a couple of minutes, depending on your bandwidth.

Note: If you have issues here, please call the Customer Support Center at 973-971-7272.

7. You should be brought to the AHS Compass intranet page and now have access to your internal network. You are complete!